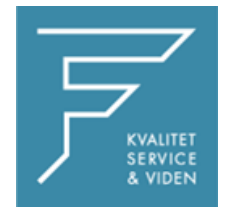

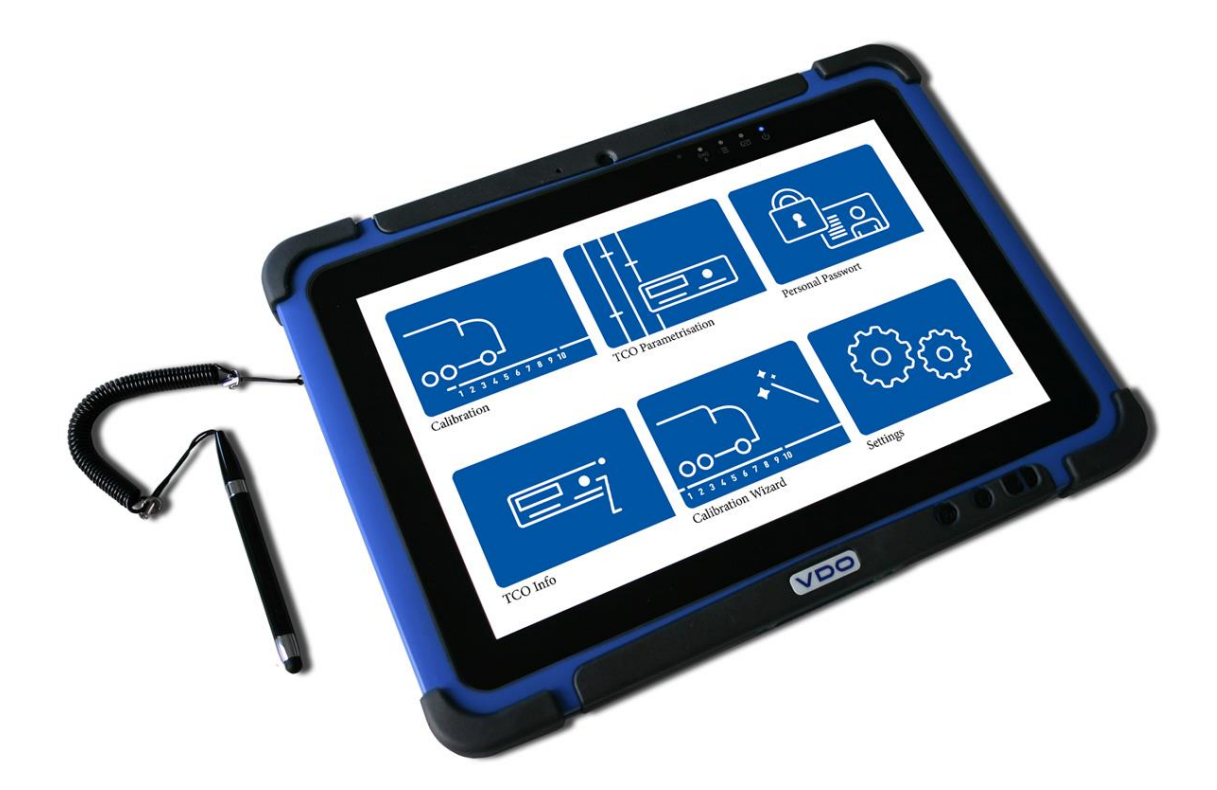

# VDO

## VDO WORKSHOP TABLET QUICK GUIDE:

Parring af Tyremeter

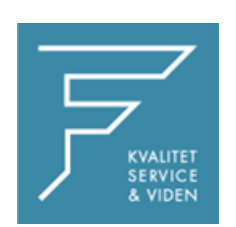

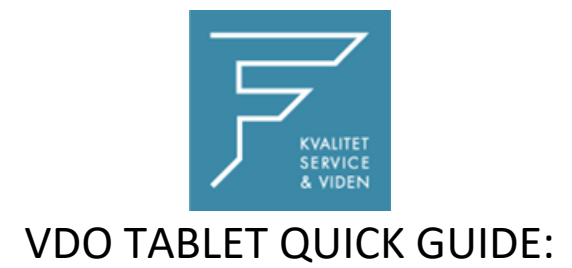

### Parring af Tyremeter

#### 1.Tryk på Kalibreringsinstillinger

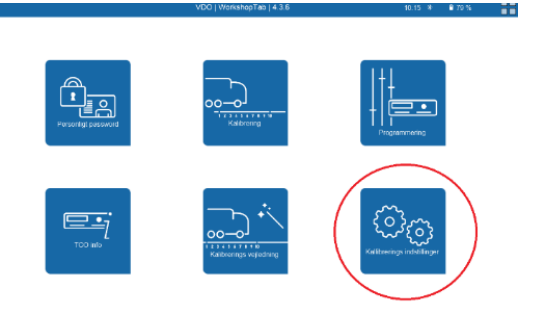

#### 2. Vælg Tyremeter

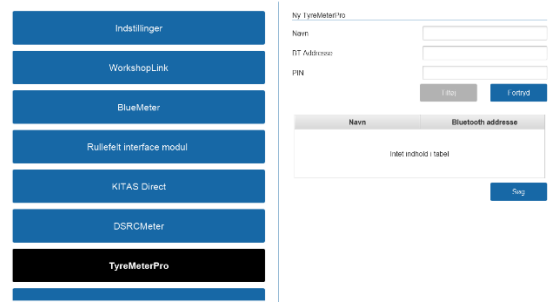

#### 3. Tryk på Søg

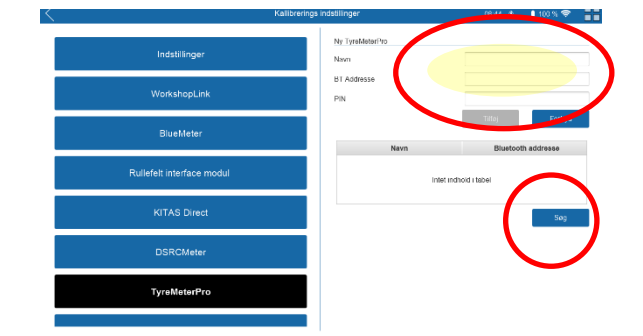

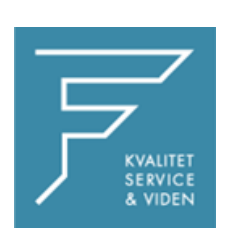

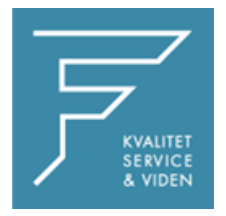

4. Tryk på tilføj, og navngiv enheden med det ønskede navn,

i dette tilfælde som markeret med gult.

CHECK BT Adress

**Indtast PINKODE eller KODEORD**

Pinkode findes på label på Tyremeter

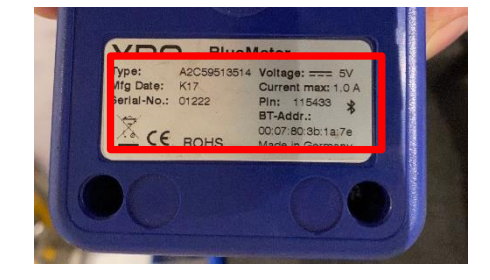

7. Tryk på Tilføj

Tyremeter er nu tilføjet.

8. Tryk på INDSTILLINGER i venstre side

I højre side vælges TyreMeterPro i dropdown menuen, tryk på den du lige har navngivet og tilføjet.

Tryk på GEM

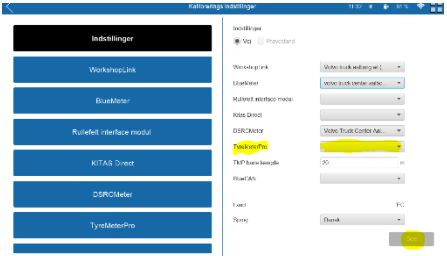

Genstart VDO Workshop Tablet.

Ved eventuelle spørgsmål, kontakt venligst FD Parts A/S på 6914 4700.

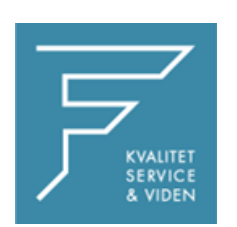